# **NFHS Online Exam Instructions**

### **Website Link:**

Click on the following link to go to the NFHS Exam System and begin the steps below to take an exam.

<https://exams.nfhs.org/>

## **New Online Exam Site:**

As of June 1, 2017, all users must create a new account the 1<sup>st</sup> time they login to the site. Please make note of the user name and password you create for future login.

## **Creating a User:**

If this is your first time using the new NFHS Online Exam System. Click on "Register" or "Create an Account". This will take you to the "Account Setup" screen.

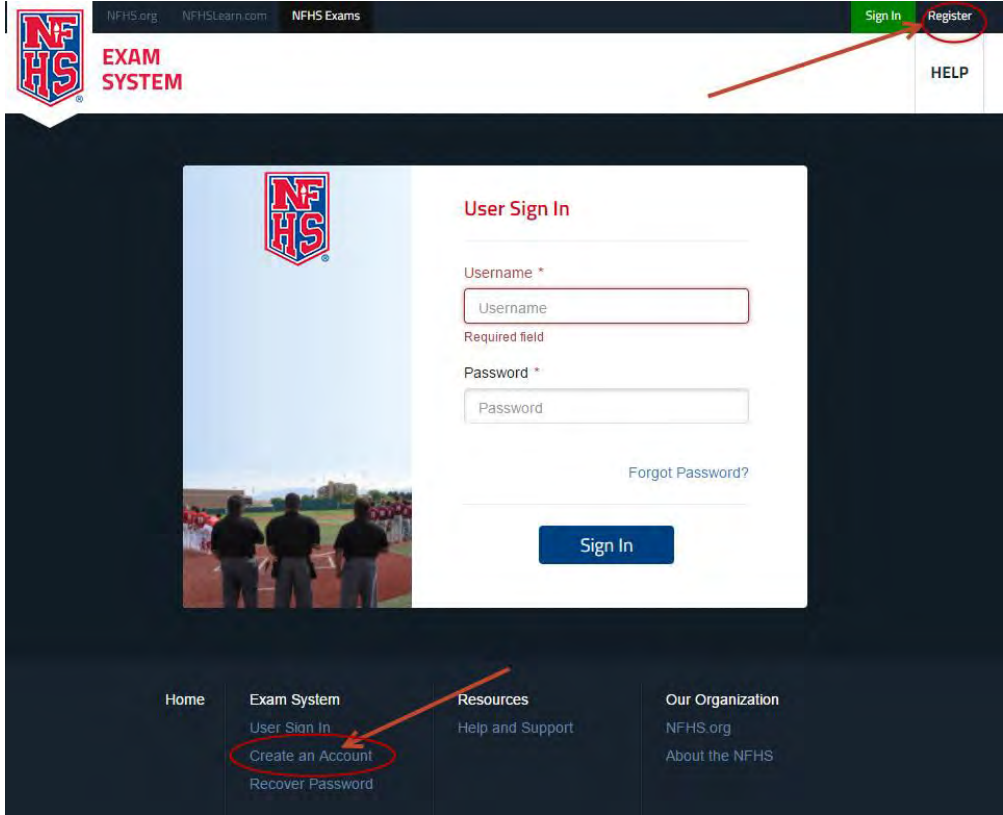

The Account Setup is set up in to three sections (Account Information, Personal Information and Association Information)

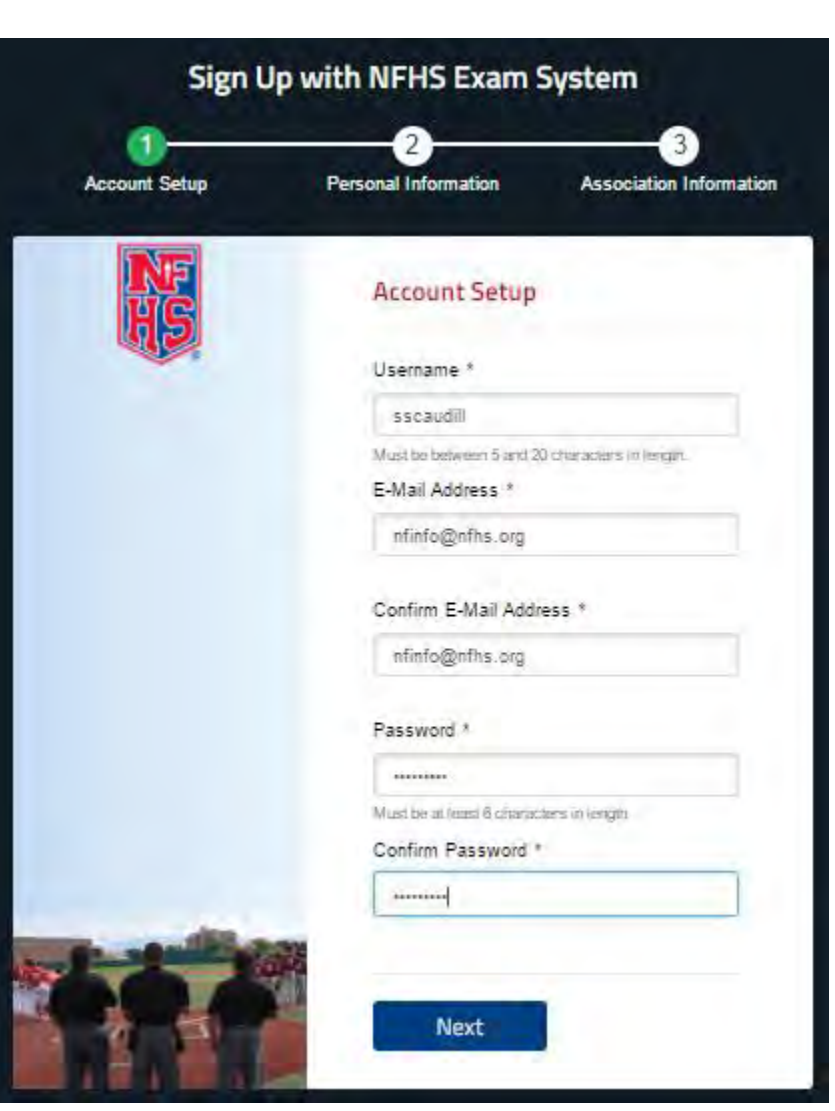

#### **Account Setup**

**Username** – Type in the Username you wish to use for your account.

**E-Mail Address** – Type in the email address you wish to use for this account.

**Confirm E-Mail Address** – Retype your email address

**Password** – Type in the Password you wish to use for this account.

*Note: Passwords must be at least 6 characters in length.*

**Confirm Password** – Retype your password

#### **Personal Information**

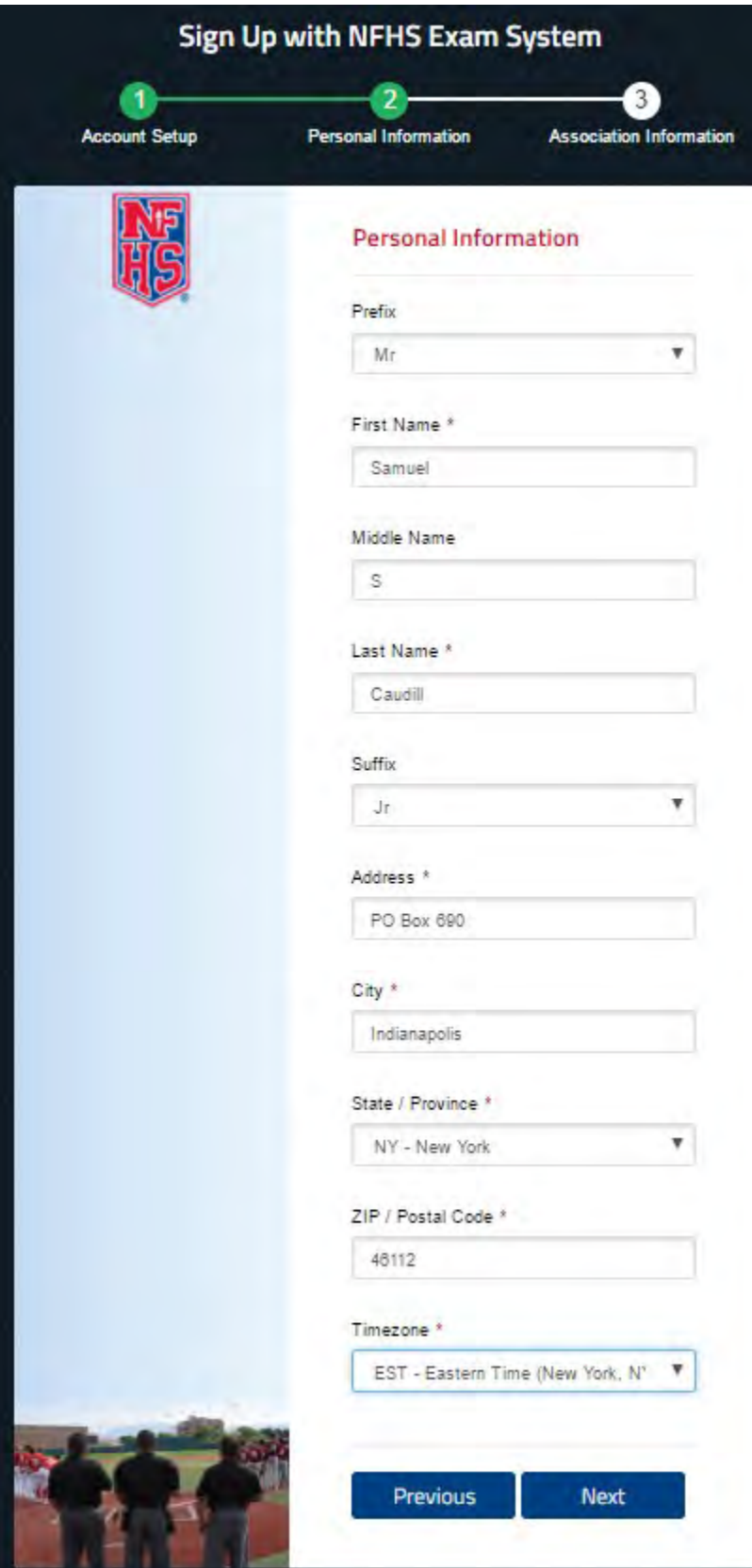

**Prefix (Optional)** – Choose a Prefix you would like from the drop-down menu.

**First Name** – Enter your First Name as you would like it reported to your State Association.

**Middle Name (Optional)** – Enter your Middle Name or Initial.

**Last Name** – Enter your Last Name as you would like it reported to your State Association.

**Suffix (optional)** – Choose a Suffix you would like from the drop-down menu.

**Address** – Enter your street address or PO Box.

**City** – Enter the City you reside.

**State** – Enter the State you reside.

**Zip/Postal Code** – Enter your Zip/Postal Code.

**Timezone** – Choose the appropriate Time Zone where you reside.

Once all your information is complete **Click "Next"**

#### **Association Information**

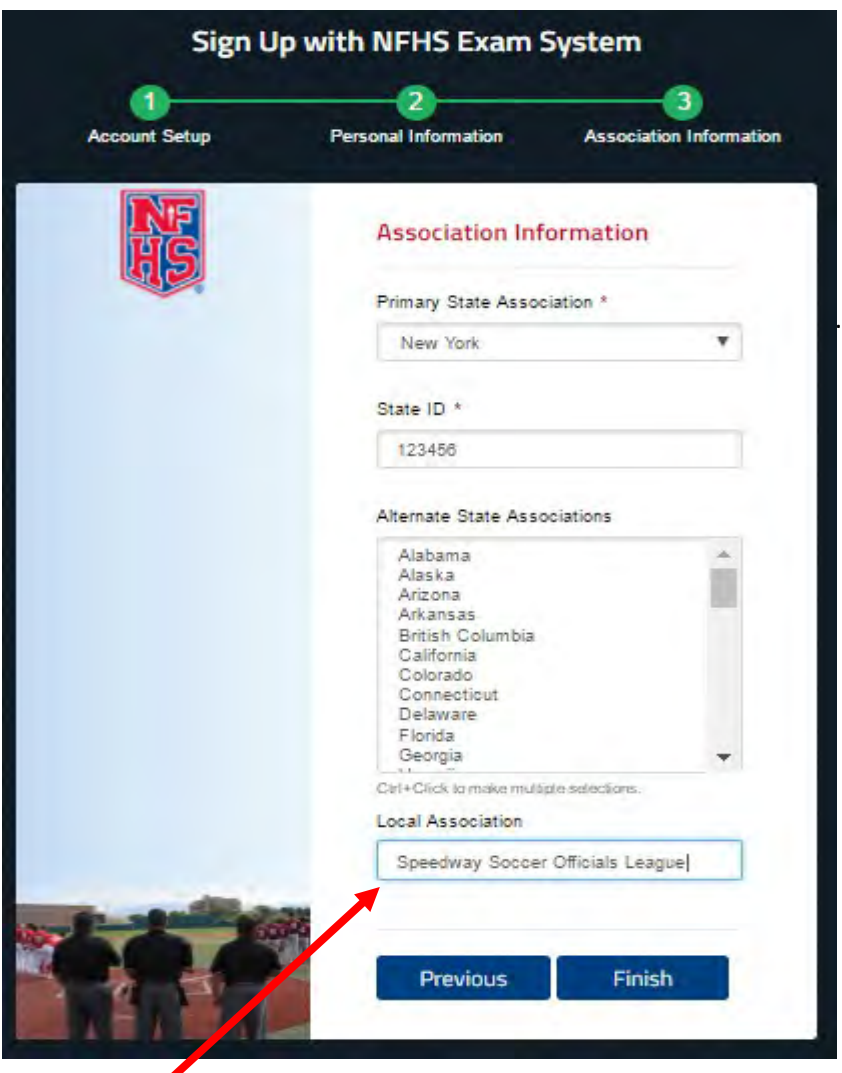

**Primary State Association** – Select the State that you are taking your officials

**State ID** - Enter your state officials ID for the state you are taking your exam. **NOT NEEDED**.

**Alternate State Associations** – Select any other state you officiate in. *(Ctrl+Click to select multiple states.)*

**Local Association** – Enter the name of your Local Chapter(s)/Association(s).

Once all your information is complete **Click "Finish"**

**Enter your local board association name or abbreviation.**

You will then see the following message on your screen and you will receive an email regarding your Account Creation.

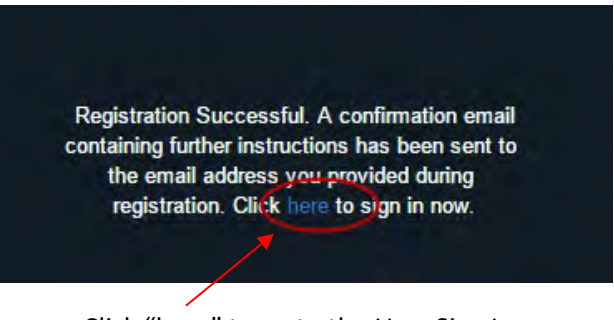

Click "here" to go to the User Sign In.

#### **Sign In to Exam Site**

Sign In to the Exam Site with the User Name and Password you create in the steps above.

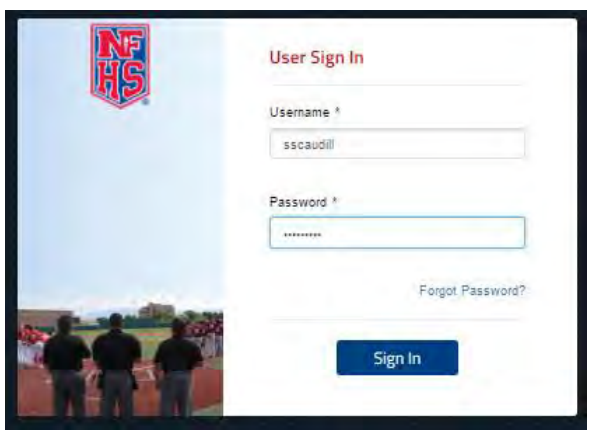

#### **Exam Dashboard**

You will see the exams that are available for the state(s) you chose as your Primary and/or Alternate States during your account setup. You will also see Your Exam History as you begin to complete your exams.

# **Taking An Exam**

Click "Take Exam" next to the exam you wish to begin.

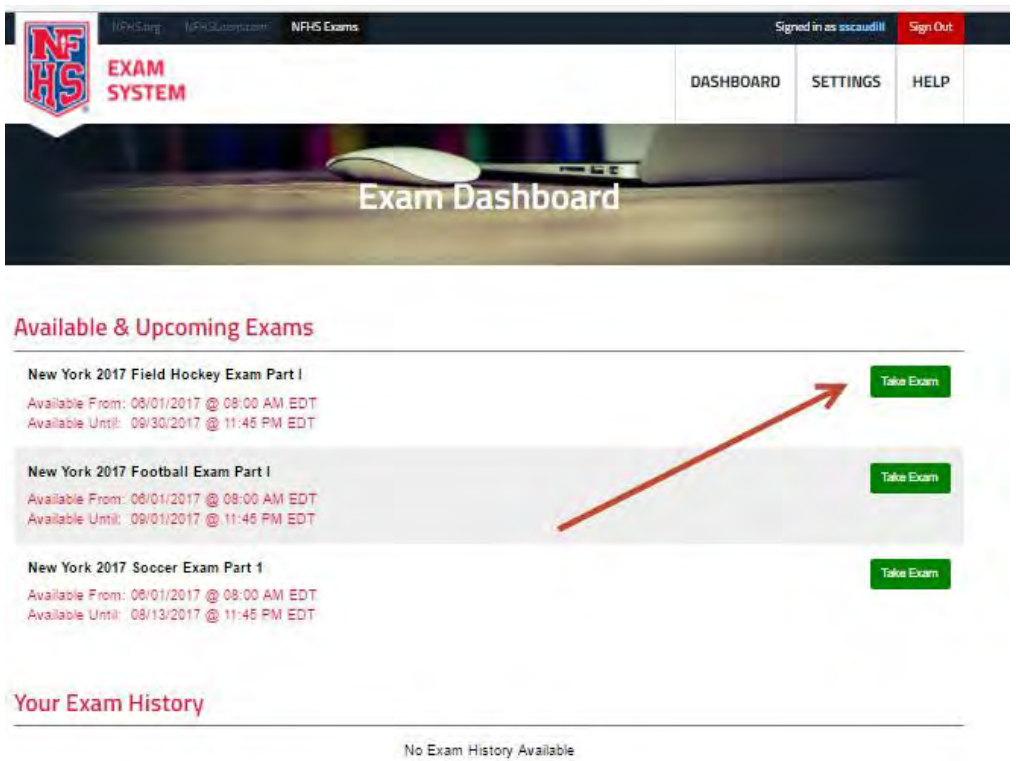

You will then be given any special notes for that exam and asked "Are you ready to begin the exam?", Click "Yes, I'm Ready"

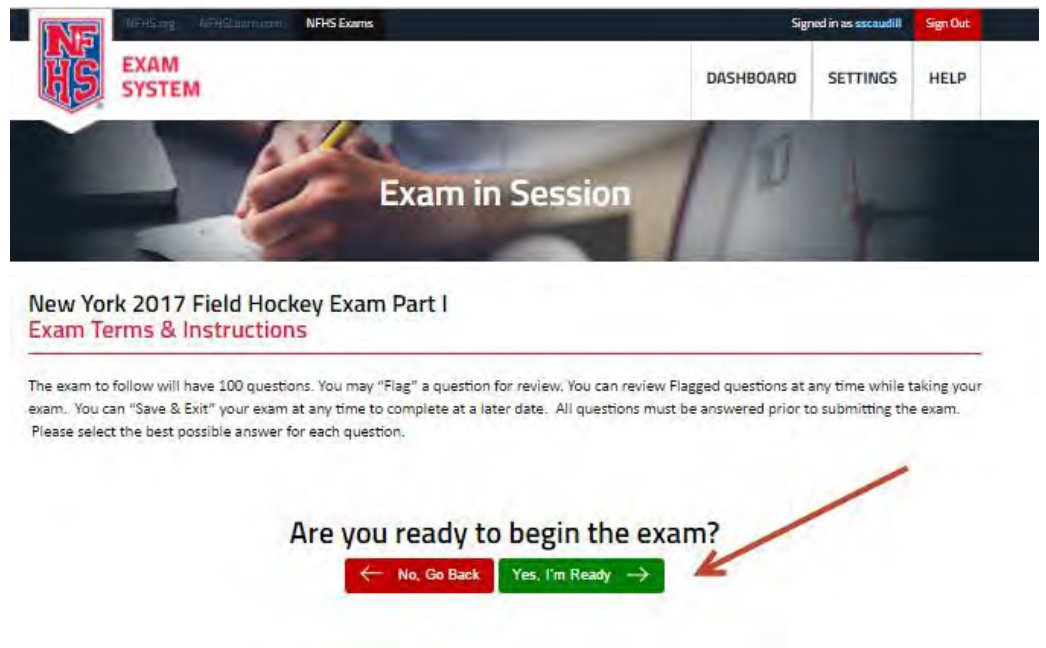

Once you have click the "Yes, I'm Ready" button your exam will come up in your screen and you can begin taking your exam.

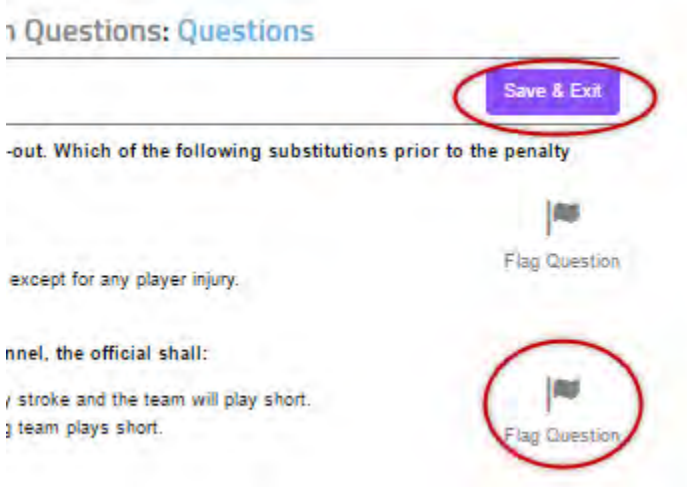

You can **"Save & Exit"** your exam at any time to complete it at a later time.

You can also flag a question (either answered or unanswered) to come back and review it at a later time before you Submit your Exam by Clicking the **"Flag Question"** icon next to the questions.

As you continue through your exam questions, you will see the **"Flagged Questions"** and/or **"Unanswered Questions"** button appear at the top.

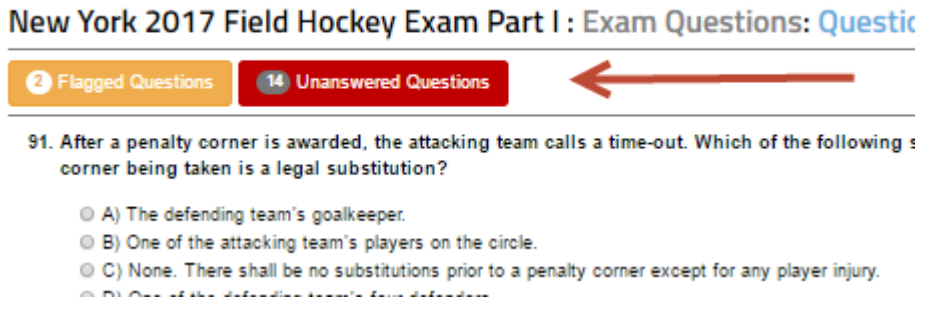

To go to a flagged question at any time during your exam, Click on the "Flagged Questions" button and then the Question Number.

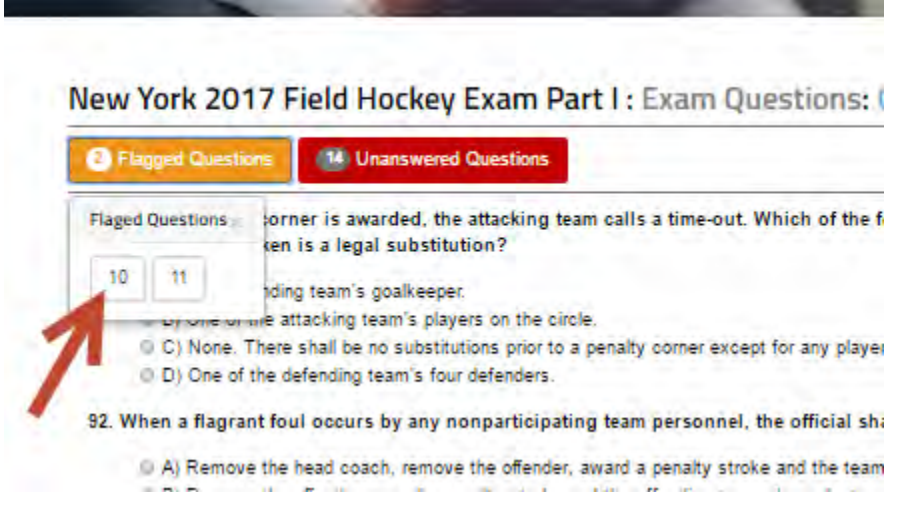

To go to an unanswered question at any time during your exam, Click on the "Unanswered Questions" button and then the Question Number.

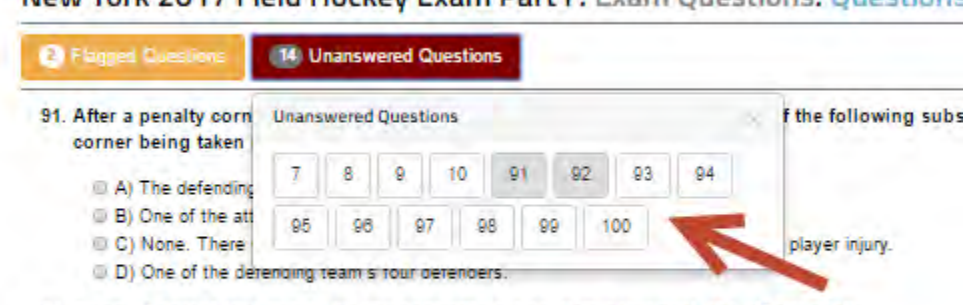

#### New York 2017 Field Hockey Exam Part L: Exam Questions: Questions

A) Remove the head coach, remove the offender, award a penalty stroke and the team will play short.

- (iii) B) Remove the offender, award a penalty stroke and the offending team plays short.
- C) Remove the offender and the head coach only. of the Planetter that affected and the team whose share

<sup>92.</sup> When a flagrant foul occurs by any nonparticipating team personnel, the official shall:

Once you have answered all the questions on the exam, you will Click on "Score & Submit"

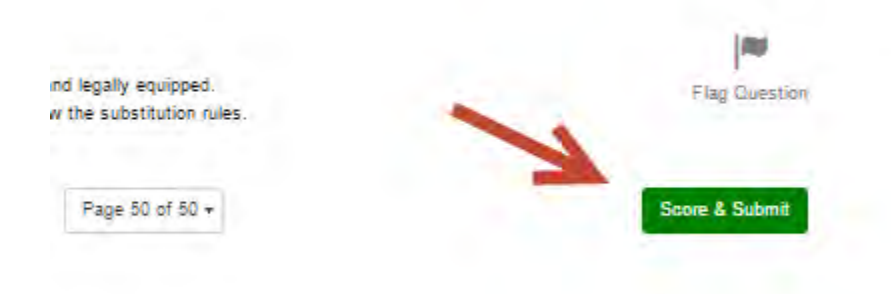

You will see the following "Warning" pop up. Click on the "Score & Submit" button if you are sure you have answered and reviewed all of your questions.

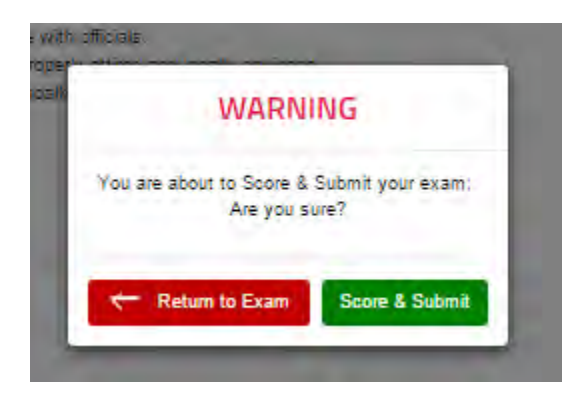

You will then see your results and the Rule References of any questions you have missed. You can click on the **"To Dashboard"** button. You will also receive an email with your Score and Rule Reference listed for you to review in the Rules Book.

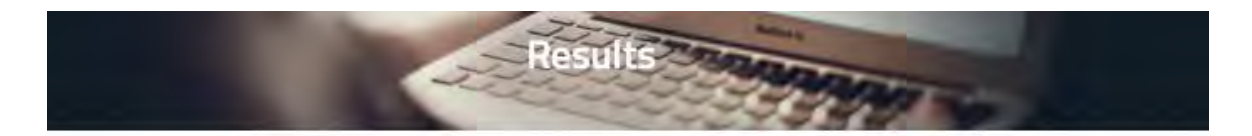

**You've Completed** New York 2017 Field Hockey Exam Part I

**Your Score** 

 $17%$ 

The questions you missed were related to the following sections of the NFHS Rules Book: 1-6 PENALTY, 1-5 PENALTY, 1-7-1, 1-7-2, 1-7-1, 1-6-5 and 10-2-2, 1-6-10, 1-8 PENALTY, 1-8-1, 1-6-5, 10-2-7, 2-1-3, 2-2-1, 2-2-4, 2-1-6, 2-2-4, 8-1q, 3-3-8, 3-2-6, 9-2-1, 4-4, 4-4-6, 4-1-3b, 4-2-5 PENALTY 1, 12-2, 4-4 PENALTY, 9-2-1b, 6-1-6, 1-6 PENALTY 2, O.G. VIII D.3b, O.G. X-A, O.G. VIII A, 8-1-1a, 3-2-11, 1-6-5, 8-1-1p, 8-1 PENALTY 5, 8-1 PENALTY 5, 5-2-1, 9-2-1f, 9-1-1, 9-1-3, 9-2-1c, 9-2 PENALTY 1, 10-3-2d, 10-1-1, 10-2-6, 10-3 PENALTIES 1, 2, 10-2-7, 10-2-6, 10-2-6, 11-2-9a, 4-2 PENALTY 1, 12-1 PENALTY 3, Officials signals, Officials signals, O.G. IV - A 1 & 2, 2-1-2a-g, 2-1-6, 2-1-6, 4-2-3, 4-2-2, 12-1 PENALTY NOTE, 8-1e, 2-1-1, 6-2-3, 5-2-1b(2), 5-2-1b(5), 5-2-1b, 6-1-1, 7-3-2, 7-3-1, 8-1-1g, 8-1-1f, 1-5-1, 1-5-3, 4-2-2, 4-4-7, 4-2-2, 4-4-7, 8-1 PENALTY 5, 8-1-1f, 12-1 PENALTY, 1-6-5, 9-2-1f, 9-1-1, 10-3 PENALTY, 4-4-3, 12-1-2 PENALTY 3, 9-2-1, 4-4 PENALTY 1, O.G. V-A-6, 12-1 PENALTY 6, 12-1 PENALTY, 3-2-4, 7-3, Officials Signals, 8-2-1, 1-9

> Thank you for taking the exam! The details of your results will be available to you, from the exam dashboard, after the exam has officially closed. Please check your email for additional information.

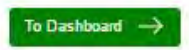

Once back at the Dashboard you will see your Exam listed under "Your Exam History" section. If a Retake is available you will see a "Retake" button next to the Exam.

You can review the "Details" of your Exam for 30 days after the Close of the Exam Period for your . Simple log back into the Exam System and Click the "Details" button next to your exam.

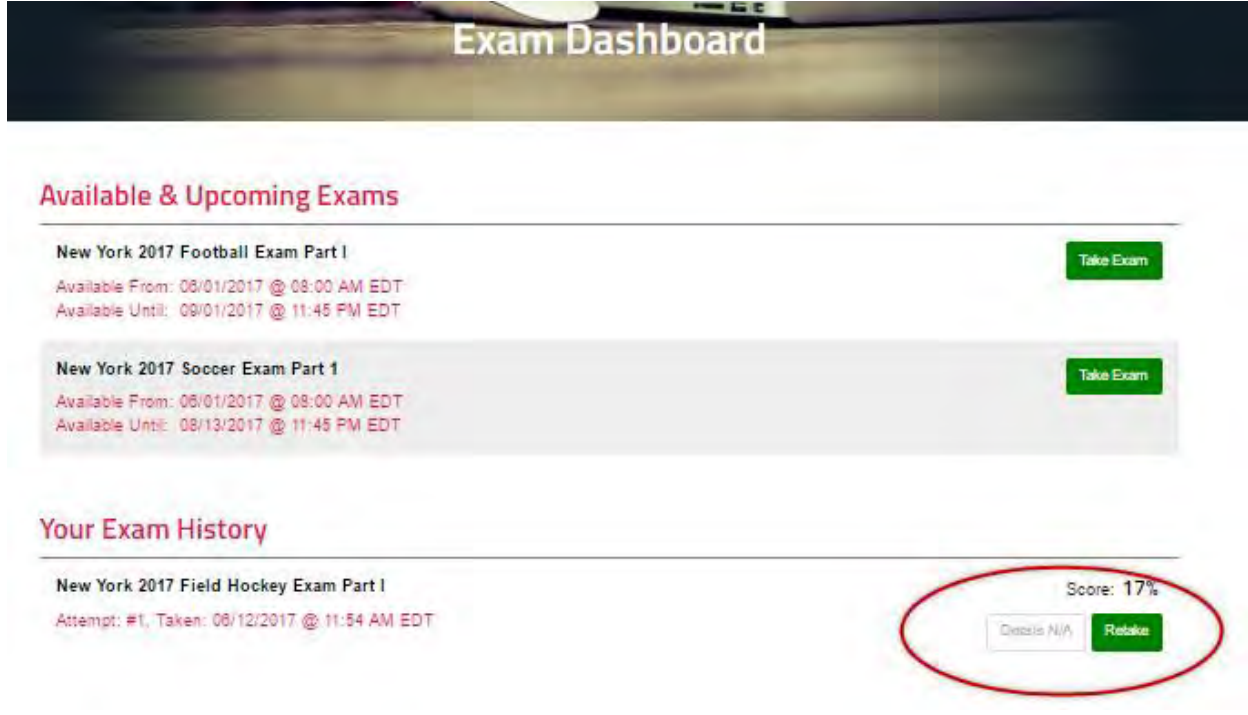